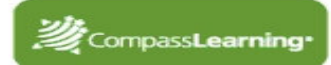

# *Odyssey Basics*

## **LOGGING IN**

- 1. url:  $\frac{1}{\sqrt{2}}$
- 2. Username:
- 3. Password: \_\_\_\_\_\_\_\_\_\_\_\_\_\_\_\_\_\_\_\_\_\_\_\_\_\_
- 4. School:
- 5. Click **Log-in**

# **SETUP**

- **Creating a Class**
- 1. Select **Setup**
- 2. Click **My Classes**
- 3. Click **New Class**
- 4. Type in a class name *(use school naming convention)-***Save**
- **\*If classes have been imported, find your class list.**

#### **Adding an existing student to your class**

*An existing student is one who is already in the student index database, but not in your class* 

- 1. Click on your class name link to open your class
- 2. Click **Add Student**
- 3. Select grade level or other criteria **Search**
- 4. Check the box(es) next to student(s) you want to add to your class *(Can choose multiple students on multiple pages)*
- 5. Click **Add Selected Students**

**\*If you do not find the student you are looking for in the Student Index, follow the procedures set up for your school for creating a new student or contact your System Administrator.** 

## **BUILDING ASSIGNMENTS**

- 1. Select **Assignments**
- 2. Click **Assignment Builder**
- 3. Select the desired **subject** and **level**
- 4. Select to search by **Sequences, Skills, Standards**
- 5. Enter a key word in the search box or
- 6. Click **chapter titles** to view their contents and descriptions in the grid
- 7. Click **lesson titles** to reveal the activities
- 8. Click individual **activity titles** to preview the online activity (activity #s appear on this level)
- 9. To assign activities, click in the box to the left of the title *(multiple activities may be selected)*
- 10. Click on the **Add Selected Tasks** button
- 11. Enter a unique assignment name for easy reference
- 12. Choose assignment order **Sequential, Self Select(default),** or **Auto-Launch**
- 13. Click **Complete Assignment**
- 14. Select **Availability**, **Subject**, **Level**
- 15. Change additional assignment options if necessary a. Suppress Duplicate Activities – default is yes (Students will not receive passed activities within the same assignment more than once.)
- 16. Choose to **assign** now or later **Next**
- 17. Confirm assignment **Close**

# **ASSIGNMENT ARCHIVE**

*View, edit, or assign saved assignments*

**Professional Development** 

- 1. Select **Assignments Assignment Archive**
- 2. Select **Availability**, **Subject**, **Level Search**
- 3. Click the button in front of the assignment (Multiple assignments may be selected.)

#### **Assigning a saved assignment**

- 1. Click **Assign to students**
- 2. Select the box next to class name to assign to all students or click on the plus(+) sign to check selected students

#### **Editing an assignment**

- 1. Click **Edit –** make necessary changes
- 2. If you want to edit content, click **Edit Tasks**
- 3. *Do you want to edit this assignment for all students, or do you want to select the students who will receive the edited assignment? Select* **All Students** *or* **Selected Students**
- 4. Make necessary edits in Assignment Builder (change order, add/remove activities, add decision points)
- 5. Click **Complete Assignment**
- 6. If you chose **All Students** in **step 5***,* you will get a message that says -*You are about to apply the changes to all students who have been assigned to this assignment. Do you want to proceed?* **OK** or **Cancel**
- 7. If you chose **Selected Students** in **step 5** continue to complete the assignment and assign to selected students

#### **Copying an assignment**

- 1. Click **Open a Copy**
- 2. Make any changes in **Assignment Builder**
- 3. Enter a unique assignment name
- 4. Click **Complete Assignment** Assign to students

#### **Unassign an assignment:**

- 1. Select **Assignments Assignment Status**
- 2. Select **Availability**, **Level Search**
- 3. Make selection by *assignment or student*
- 4. Select the button in from of the assignment or search for the student
- 5. Click **View Status**
- 6. Check the box in front of choice **Unassign**

#### **Class Progress**

- 1. Select **Assignments Class Progress**
- 2. Click **Details** for class or individual results

## **REPORTS**

#### **Generating a Student Progress Report**

- 1. Select **Reports - Progress Reports Student Progress Report - Next**
- 2. Select **Subject** and **Grade Level** or **Assignment**
- 3. Select one subject or ALL **Next**
- 4. Enter start and end dates
- 5. Change default options if necessary **Next**
- 6. Select student(s) and/or class(es) **Next**
- 7. Click **Generate Report**